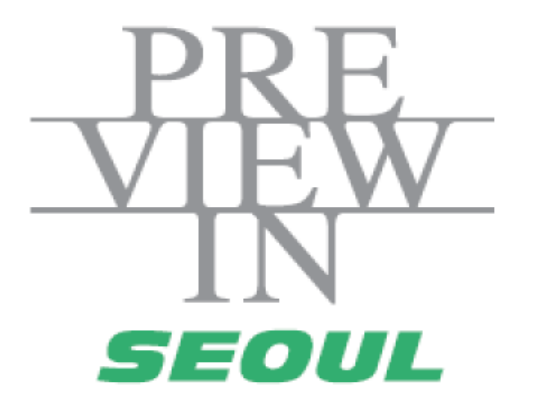

# Guide of Online Biz-Matching

-For Exhibitor -

# 1. Login

### <Login>

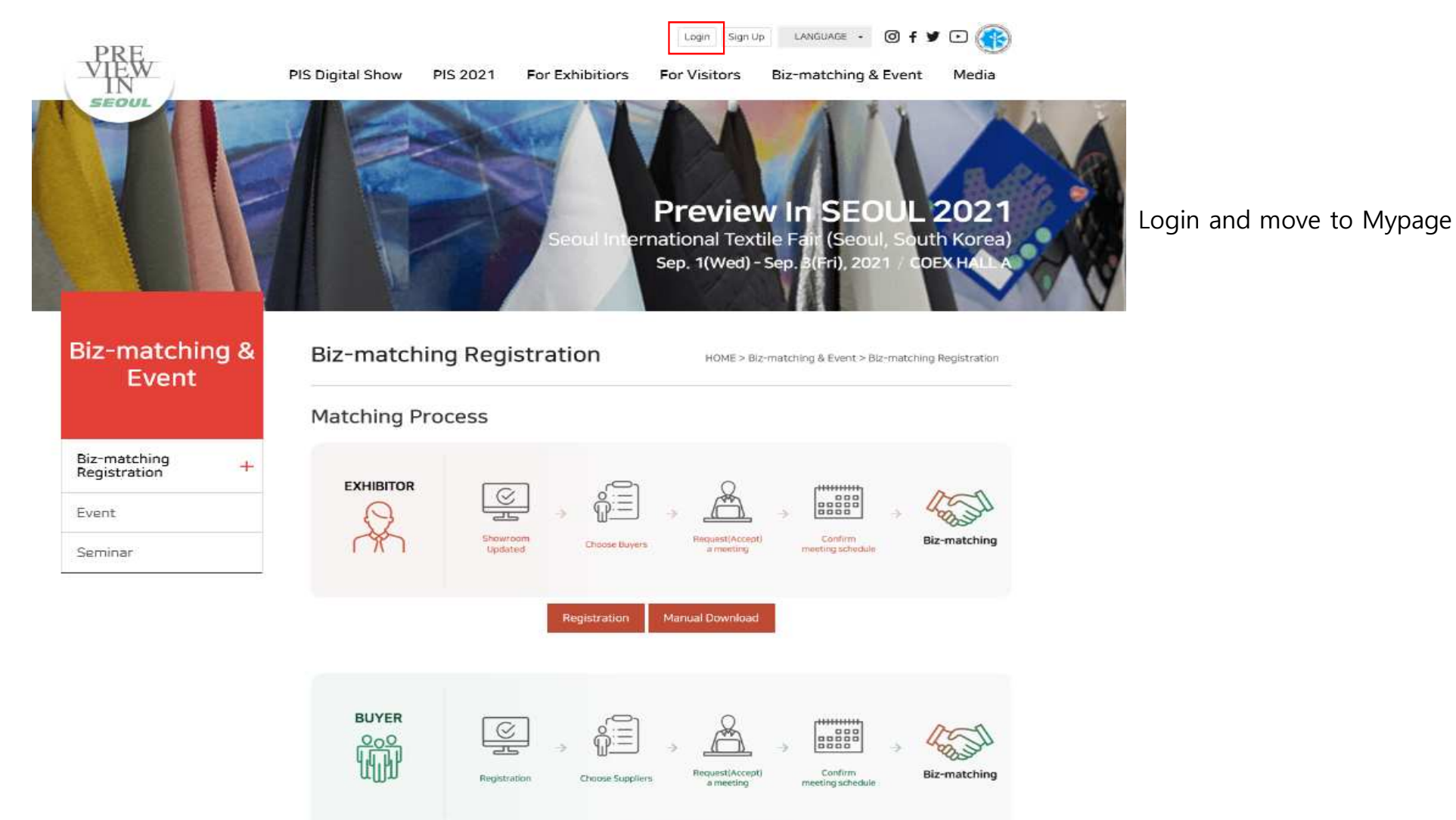

Manual Download

Registration

### <Login : Mypage>

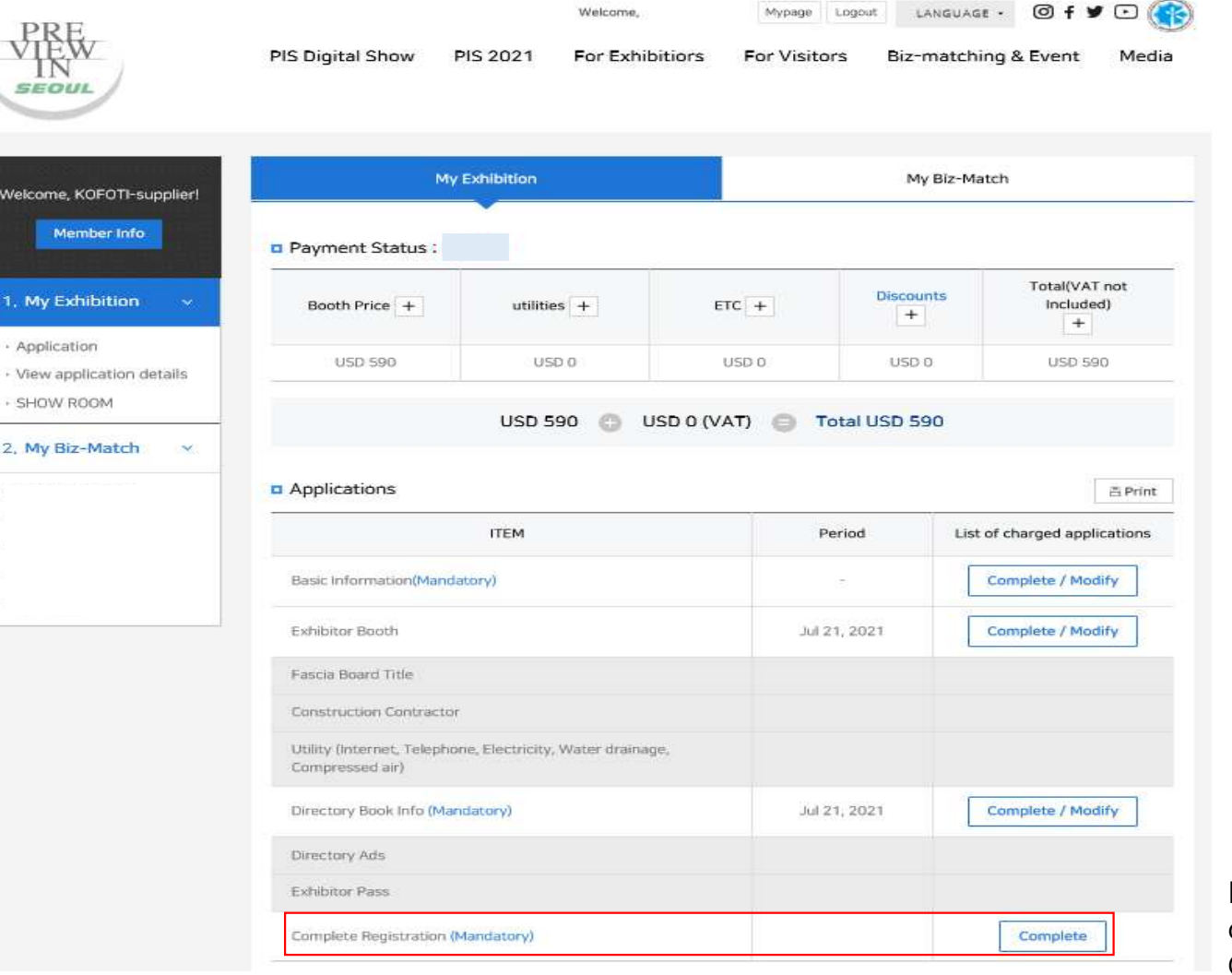

Input all of Mandatory categories and click the Complete Registration

### <Request meeting : Mypage>

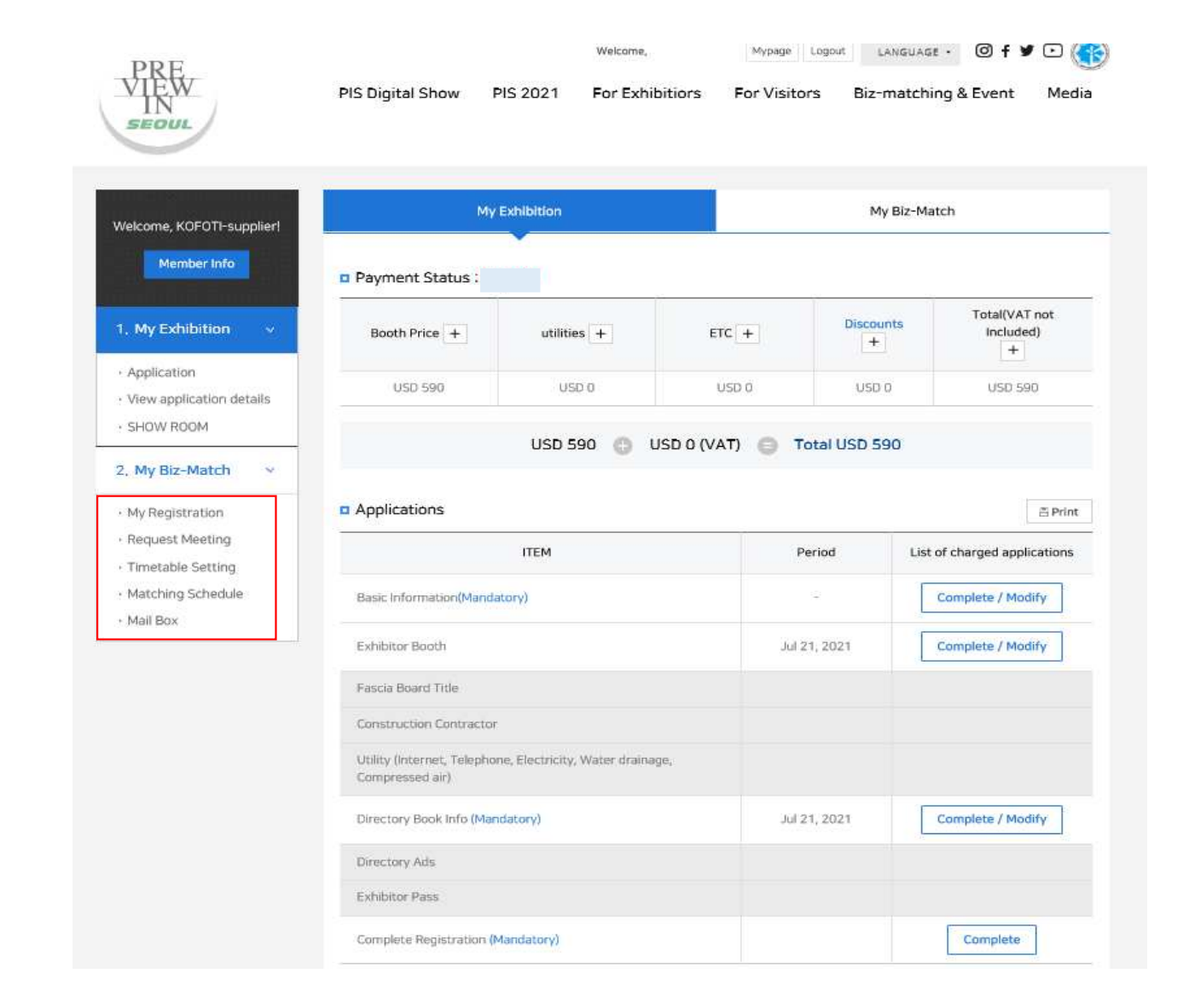

#### Confirming the List

\* The list will be showed after completing all the mandatory categories

# 2. My Information Setting

### <My Information Setting : Confirming the Information>

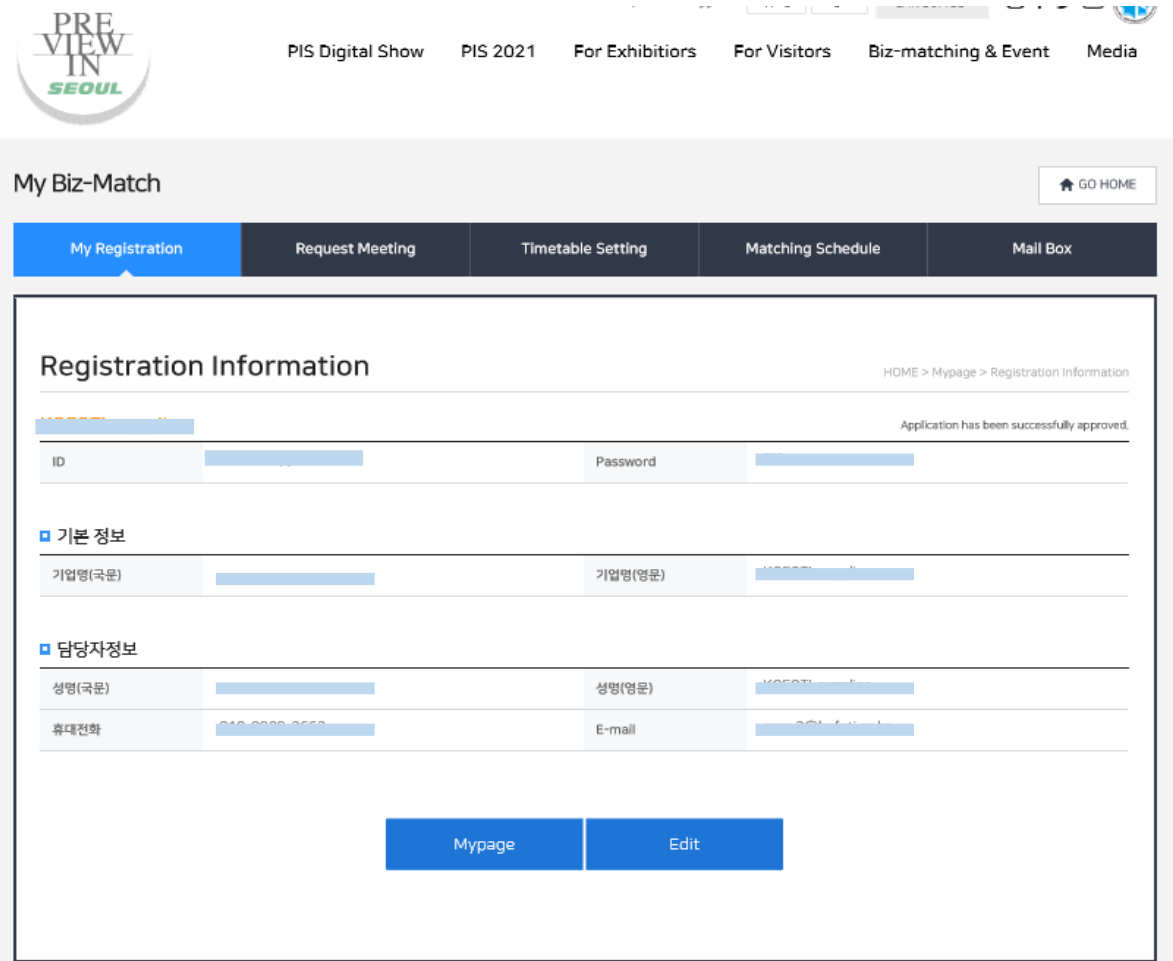

Mandatory information registered in Mypagewill be automatically move to My Registration

#### <My Information Setting : Timetable Setting>

My timetable can be adjusted by clicking the time blocks

\* Meeting Available or Unavailabe Time can be adjusted by clicking the time blocks

\* Click the "Change Timezone" can view both Overseas Time and Korea Time

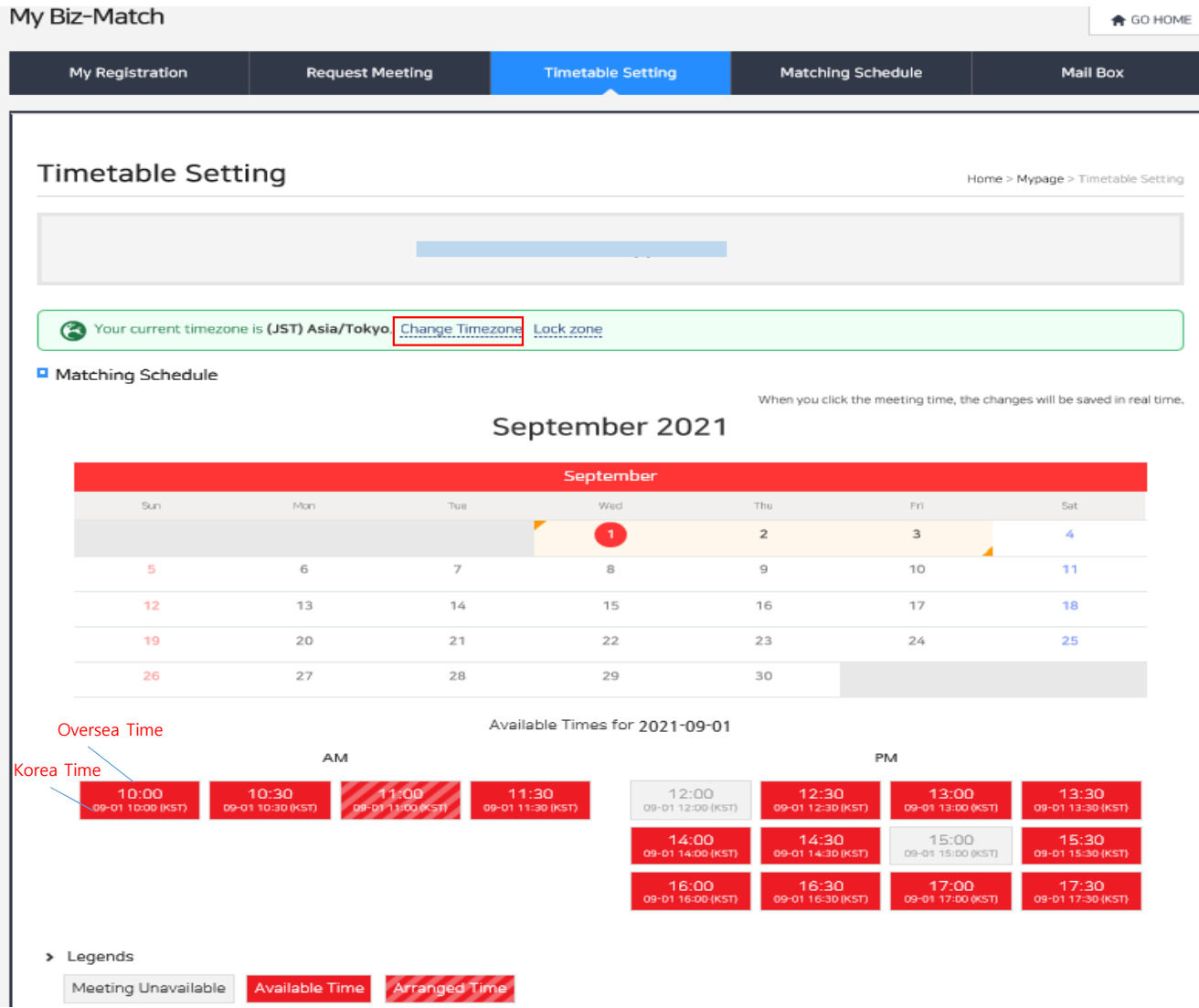

# 2. Request meeting

## <Request Meeting(Exhibitor → Buyer) : Overview the Buyer Information>

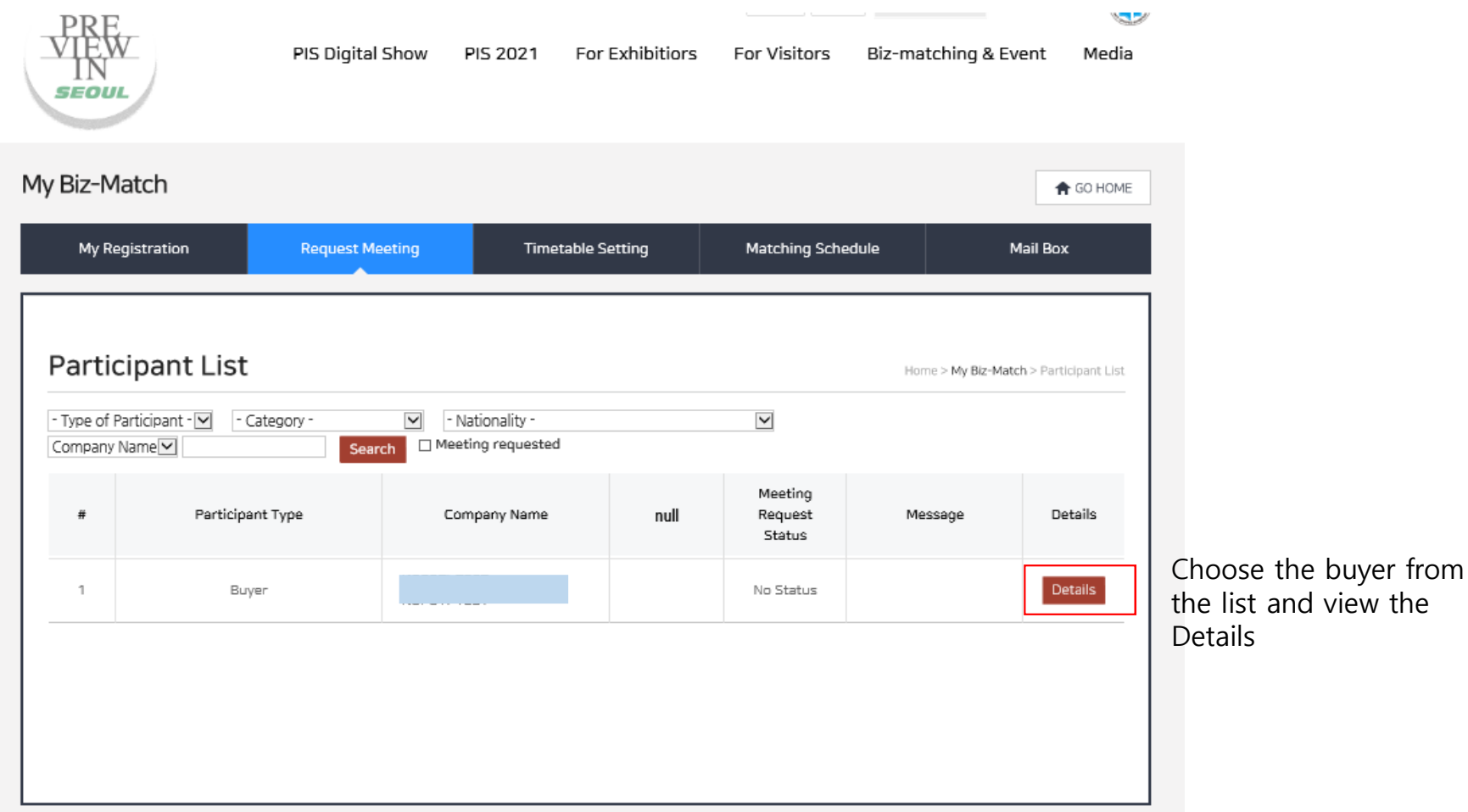

#### <Request Meeting(Exhibitor →Buyer) : Overview the Available Time of Buyer

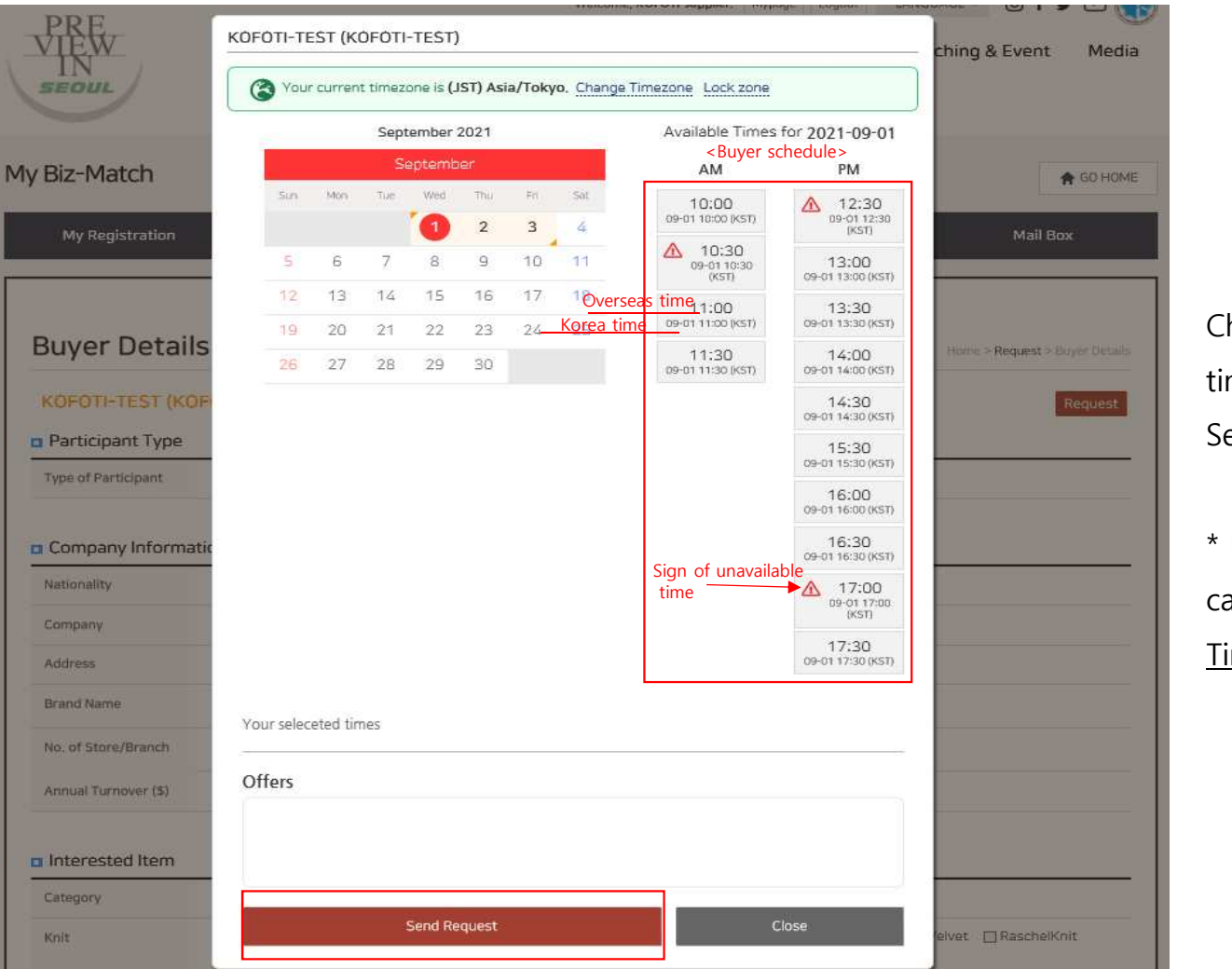

Checking the available time of buyer, and then Send request

\* Using "Change Timezone" can view both Oversea Time and Korea Time

### <Request Meeting(Exhibitor →Buyer) : Schedule Result>

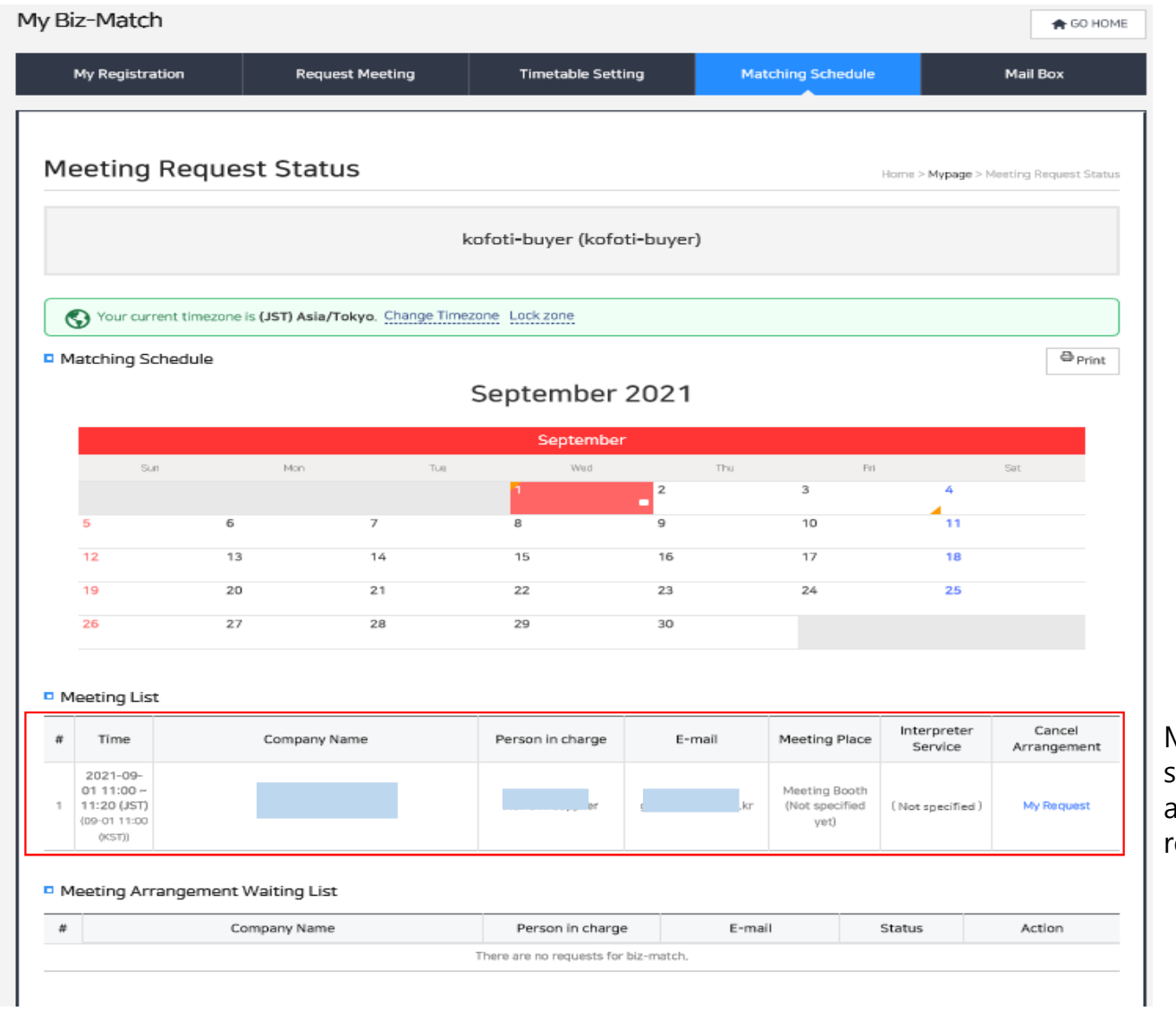

Meeting List will be showed once the buyer accepted the meeting request

### <Request Meeting(Buyer → Exhibitor) : Overview the Buyer Information

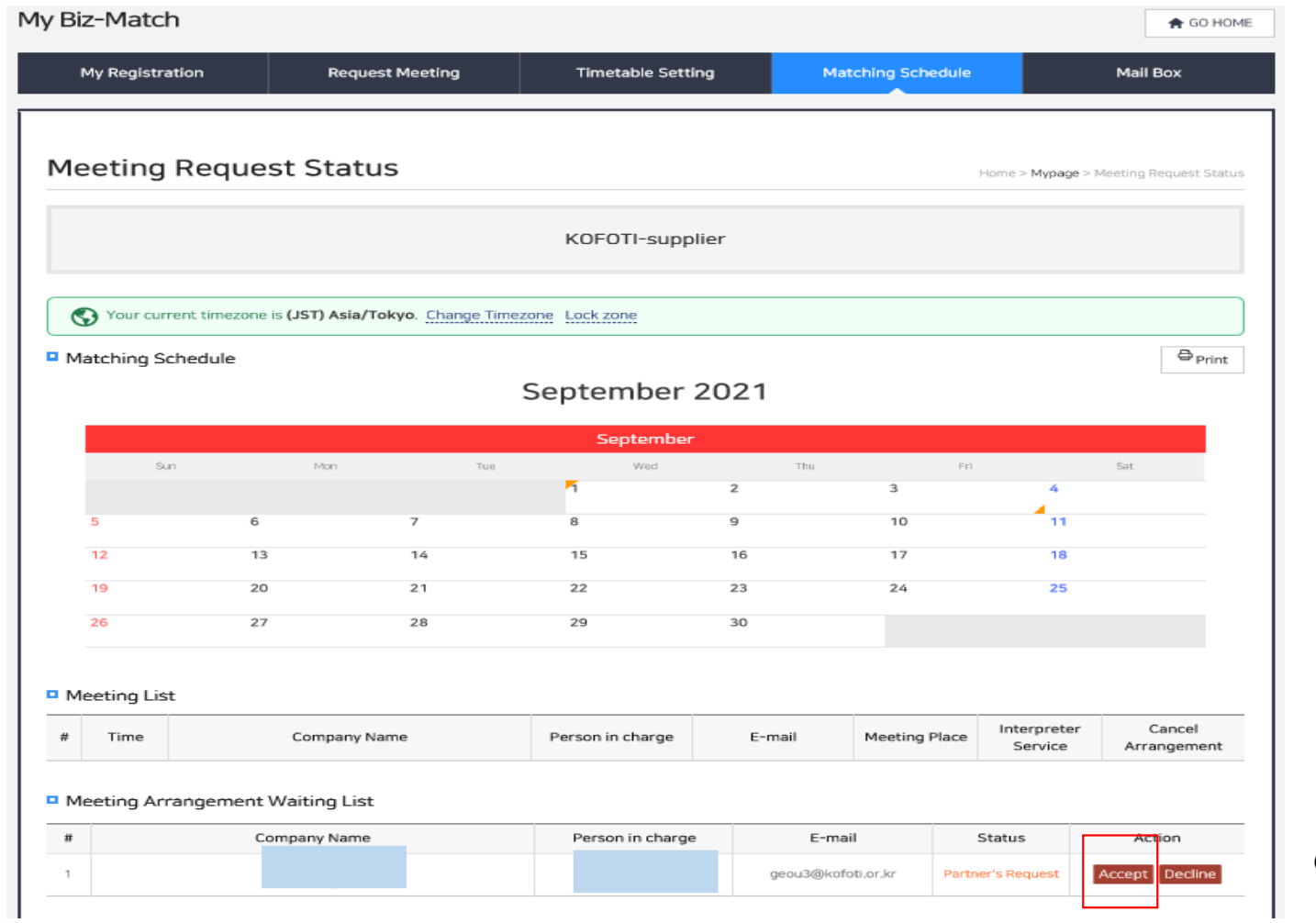

Click the Accept

#### $\leq$  Request Meeting(Buyer  $\rightarrow$  Exhibitor) : Accept the Meeting Request

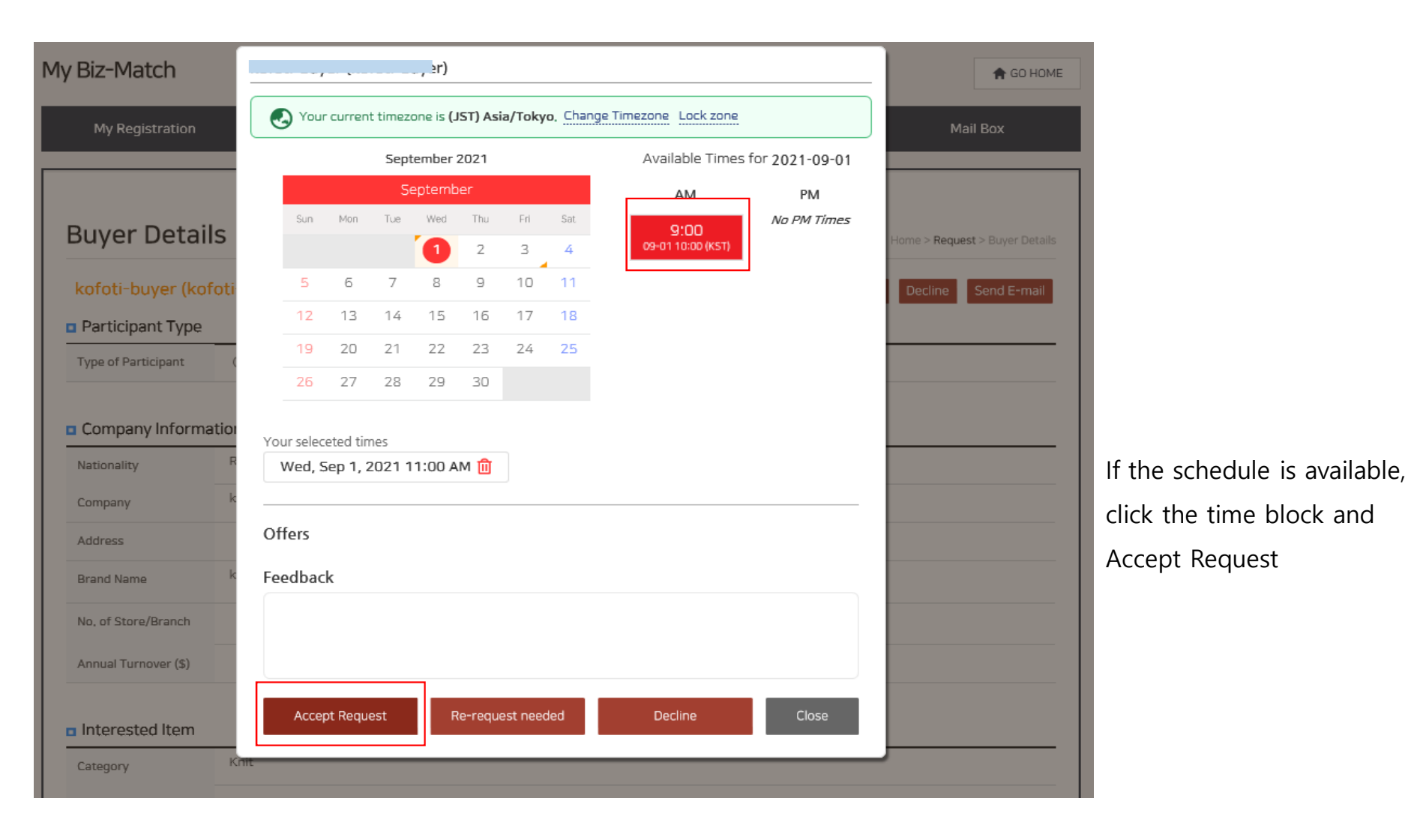

### <Request Meeting(Buyer → Exhibitor) : Schedule Result>

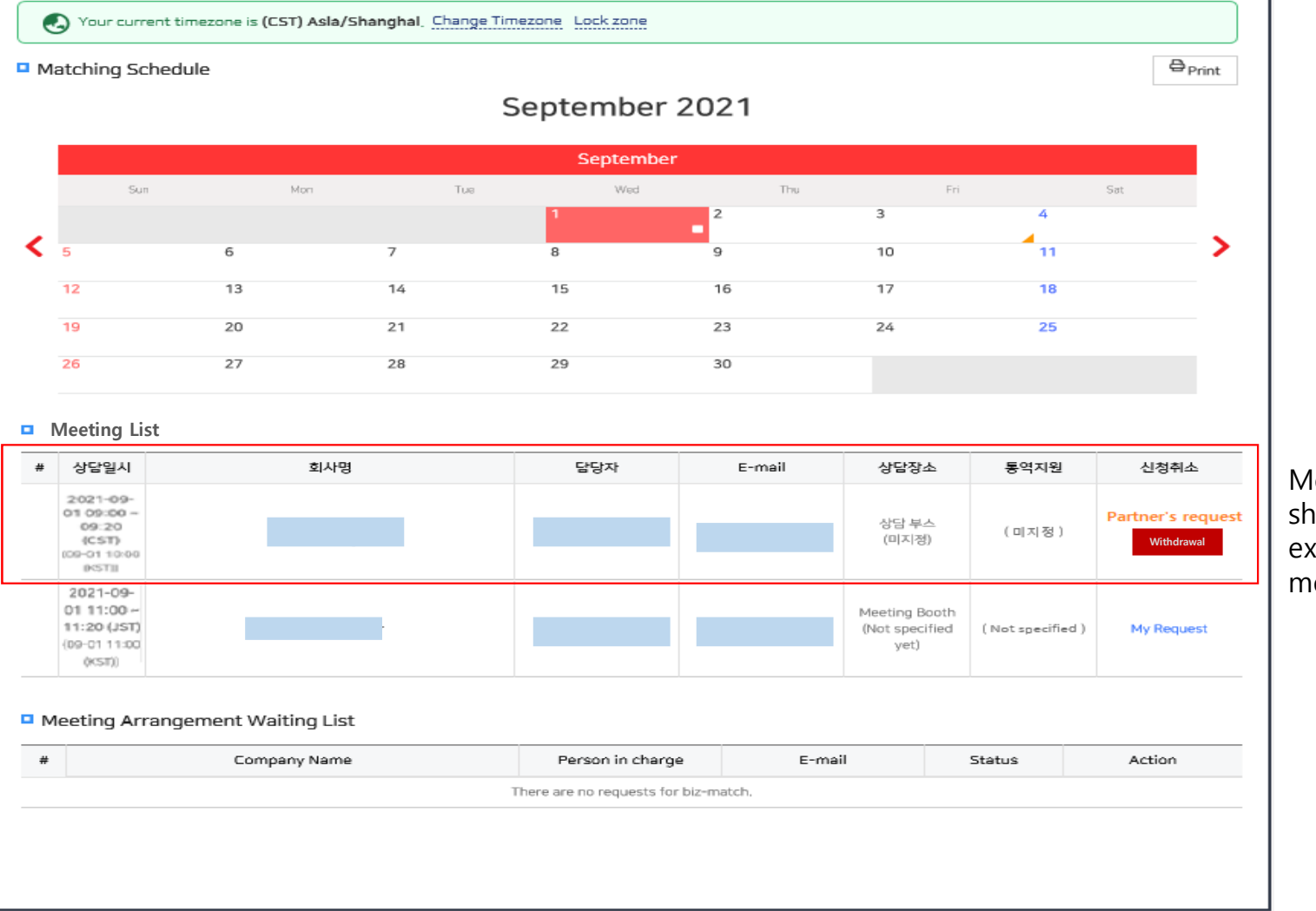

Meeting List will be showed once the exhibitor accepted the meeting request

# 3. My Mail Box

### <My Mail Box>

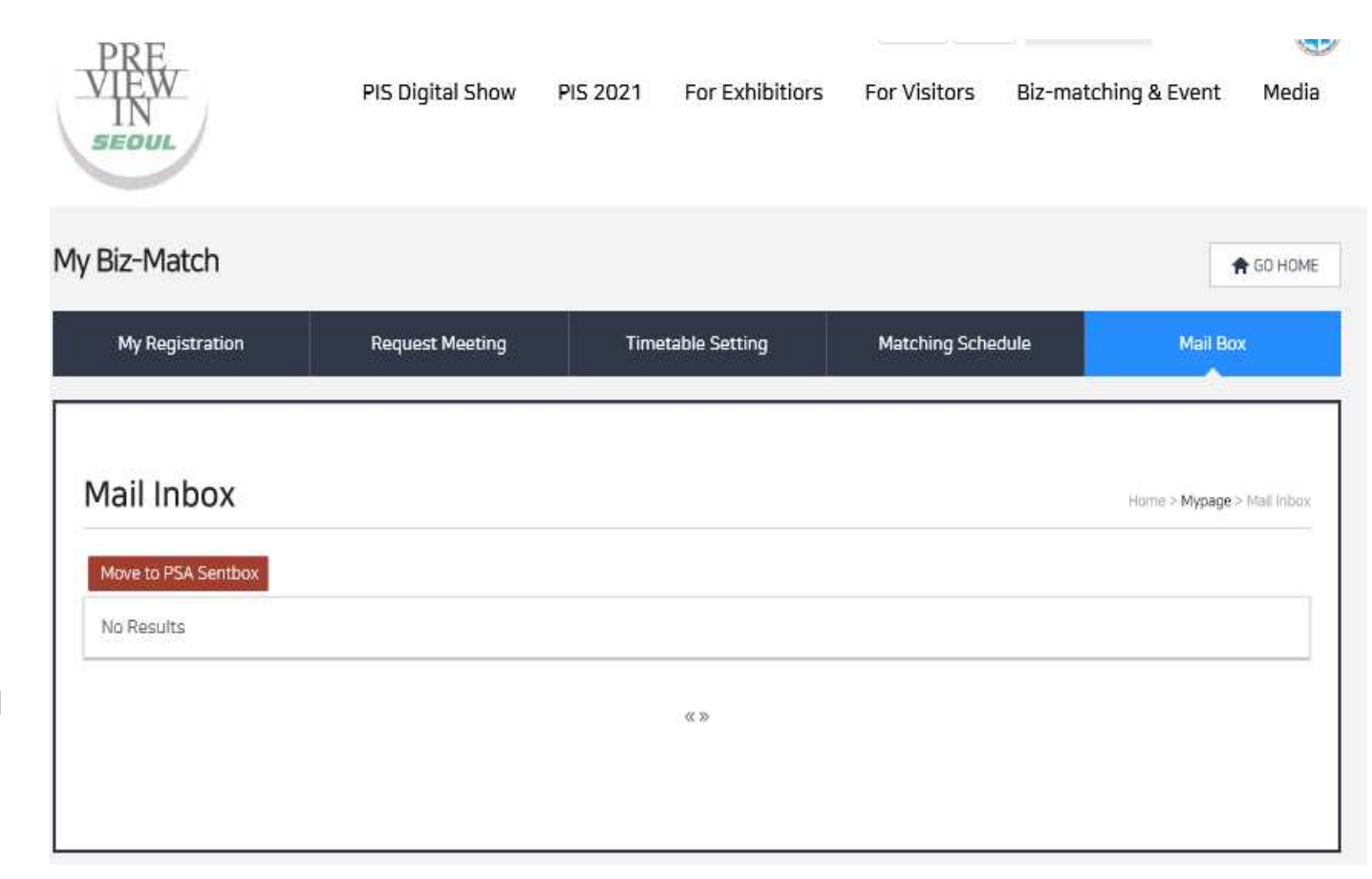

Inquiry messages from buyers will be received in the Mail Box

\* The messages will be sent to the registered mail address as well